# **Table of Contents**

| Overview1                                 |
|-------------------------------------------|
| 1. Package Contents                       |
| 2. Basics                                 |
| Get the EZVIZ App2                        |
| Connect to the Internet                   |
| Option A: Wired Connection                |
| Option B: Wireless Connection             |
| Installation5                             |
| 1. Micro SD Card Installation (Optional)  |
| 2. Installation Location                  |
| 3. Installation Procedure                 |
| 4. Waterproof Kit Installation (Optional) |
| Operations on the EZVIZ App8              |
| 1. Live View                              |
| 2. Settings                               |
| EZVIZ Connect                             |
| 1. Use Amazon Alexa                       |
| 2. Use Google Assistant                   |
| FAQ                                       |
| Initiatives on the Use of Video Products  |
| INFORMATION FOR PRIVATE HOUSEHOLDS        |

# **Overview**

# 1. Package Contents

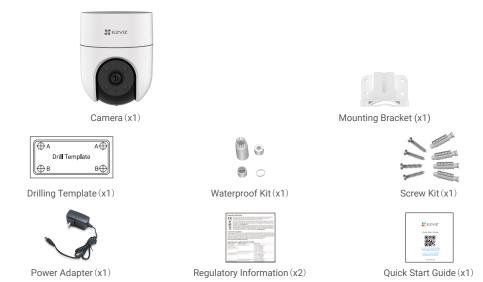

1 The power adapter's appearance is subject to the one you have bought.

## 2. Basics

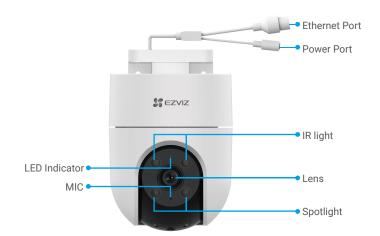

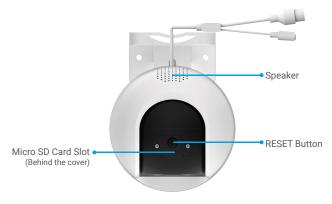

| Name                               | Description                                                                                                    |                                                                 |  |
|------------------------------------|----------------------------------------------------------------------------------------------------|-----------------------------------------------------------------|--|
| RESET Button                       | When the camera is working, press and hold for about 5s and all parameters will be restored to default settings.   |                                                                 |  |
| Micro SD Card<br>(sold seperately) | Initialize the card in the EZVIZ app before using it.<br>Recommended compatibility: Class 10, maximum space 512GB. |                                                                 |  |
| LED Indicator                      |                                                                                                    | Solid Red: Camera starting up.                                  |  |
|                                    | • •                                                                                                    | Slow-flashing Red: Network exception.                           |  |
|                                    | ••••                                                                                                    | Fast-flashing Red: Camera exception (e.g. Micro SD card error). |  |
|                                    |                                                                                                    | Solid Blue: App visiting camera.                                |  |
|                                    | • •                                                                                                    | Slow-flashing Blue: Camera running properly.                    |  |
|                                    | ••••                                                                                                    | Fast-flashing Blue: Camera ready for Wi-Fi connection.          |  |

# **Get the EZVIZ App**

- 1. Connect your mobile phone to Wi-Fi (suggested).
- 2. Download and install the EZVIZ app by searching for "EZVIZ" in the App Store or Google  $Play^{TM}$ .
- 3. Launch the app and register an EZVIZ user account.

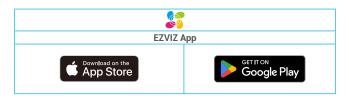

1 If you have already used the app, please make sure that it is the latest version. To find out if an update is available, go to the app store and search for "EZVIZ".

## Connect to the Internet

- Wired Connection: Connect the camera to a router. Refer to Option A.

  - · Wireless Connection: Connect the camera to Wi-Fi. Refer to Option B.

# **Option A: Wired Connection**

- 1. Connect the power adapter cable to the camera's power port.
- 2. Plug the power adapter into an electrical outlet.
- 1 The LED turning fast-flashing blue indicates that the camera is powered on and ready for network configuration.
- 3. Connect the camera to the LAN port of your router with the Ethernet cable (purchase separately).
- The LED turning slow-flashing blue indicates that the camera is connected to the Internet.

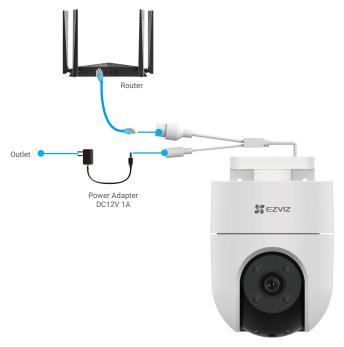

- 4. Add your camera to EZVIZ.
  - Log in to your account using the EZVIZ app.
  - On the Home screen, tap "+" on the upper-right corner to go to the Scan QR Code interface.
  - Scan the OR code on the Ouick Start Guide cover or on the body of the camera.

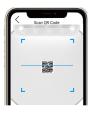

- Follow the EZVIZ app wizard to add the camera to the app.

# **Option B: Wireless Connection**

- 1. Connect the power adapter cable to the camera's power port.
- 2. Plug the power adapter into an electrical outlet.
- 1 The LED turning fast-flashing blue indicates that the camera is powered on and ready for network configuration.

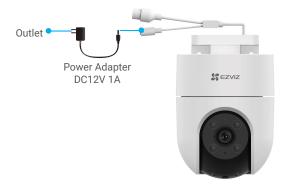

#### 3. Add camera to EZVIZ.

- Log in to your account using the EZVIZ app.
- On the Home screen, tap "+" on the upper-right corner to go to the Scan QR Code interface.
- Scan the QR code on the Quick Start Guide cover or on the body of the camera.

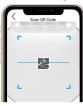

- Follow the EZVIZ app wizard to add the camera to EZVIZ.
- Please connect your camera to the Wi-Fi to which your mobile phone has been connected.
  - The band of the Wi-Fi must be 2.4 GHz.
- 1 Press and hold the reset button for about 5s, and you can restart the camera and restore all parameters to default. Press and hold the reset button for about 5s in any of the following cases:
  - · The camera fails to connect to your Wi-Fi network.
  - · You want to connect the camera to another Wi-Fi network.

## Installation

# 1. Micro SD Card Installation (Optional)

- 1. Remove the cover on the camera.
- 2. Insert the micro SD card (sold separately) into the card slot.
- 3. Fix the cover to the camera.

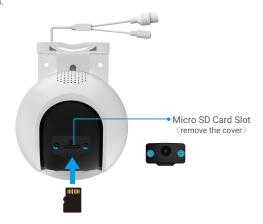

- 1 After installing the micro SD card, you should initialize the card in the EZVIZ app before using it.
- 4. In the EZVIZ app, tap the Storage Status in the Device Settings interface to check the SD card status.
- 5. If the memory card status displays as Uninitialized, tap to initialize it.
- 1 The status will then change to **Normal** and then videos can be stored.

### 2. Installation Location

- · Choose a location with a clear, unblocked field of view and with a good wireless signal.
- · Make sure the wall is strong enough to withstand three times the weight of the camera.
- · Camera cannot be installed with the lens facing direct sunlight.

### 3. Installation Procedure

The camera can be wall mounted, ceiling mounted, and pole mounted.

## Ceiling/Wall Mount

- 1. Remove the protective film from the lens.
- 2. Stick the drilling template onto a clean and flat surface.
- 3. (For cement wall only) Drill screw holes according to the template, and insert anchors.
- 4. Use screws (PA4x25) to fix the mounting bracket on the installation surface.
- 5. Push the camera onto the mounting bracket.

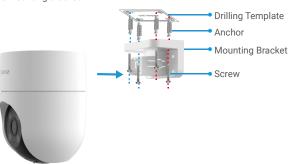

Fig. 1 Ceiling Mount

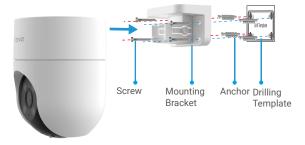

Fig. 2 Wall Mount

## **Pole Mount**

- 1. Remove the protective film from the lens.
- 2. Use the cable tie (not provided in the package) to fix the mounting bracket to the pole.
- 3. Push the camera onto the mounting bracket

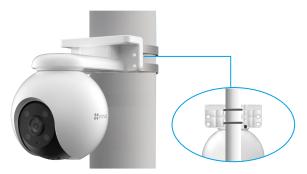

## **Ceiling Dismount**

- 1. Use your thumb and forefinger to pinch two buckle stretch arms on two sides of the mounting bracket.
- 2. Take the camera off from the mounting bracket with your left hand as shown below.

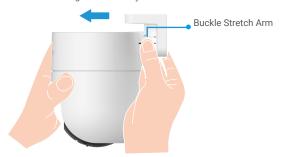

#### Wall/Pole Dismount

- 1. Hold the camera with your hands and put two middle fingers on the buckle stretch arms on two sides of the camera.
- 2. Press the buckle stretch arms and take the camera off from the mounting bracket at the same time as shown below.

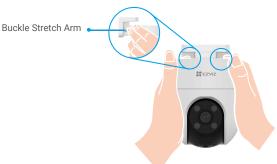

# 4. Waterproof Kit Installation (Optional)

- i If the camera is installed outdoors or in humid environments, please use the waterproof kit.
  - 1. Insert the gasket into the Ethernet port of the camera.

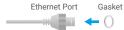

2. Thread A through the nut, the gasket and the endcap.

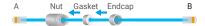

3. Tighten the nut and the endcap.

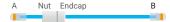

4. Thread A into the Ethernet port of the camera and tighten the nut.

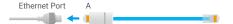

5. Connect B to the LAN port of the router.

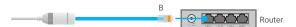

# **Operations on the EZVIZ App**

1 The app interface may be different due to version update, and the interface of the app you installed on your phone shall prevail.

## 1. Live View

When you launch the EZVIZ app, the device page displays as shown below. You can watch a live feed, take snapshots, record videos, or choose video definition as needed.

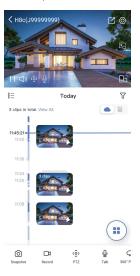

i Swipe left and right across the screen to see more icons.

| Icon       | Description                                                                                                    |
|------------|----------------------------------------------------------------------------------------------------|
| C          | Share. Share your device with anyone you want.                                                                        |
| <b></b>    | Settings. View or change the device settings.                                                                         |
| <u></u>    | Snapshot. Take a snapshot.                                                                                            |
| $\Box$     | Record. Manually start/stop recording.                                                                                |
| (÷)        | PTZ. Rotate the camera to get broader field of view.                                                                  |
| Ş          | 360° Picture. Tap to generate a 360 degree view picture.                                                              |
| <u>o</u>   | Talk. Tap the icon, and then follow the on-screen instructions to talk to or listen to people in front of the camera. |
| ٥          | Alarm. Sound and flash to deter intruders.                                                                            |
| <u>_</u> 5 | Full screen display. Tap to enjoy a full screen display for your filed of view.                                       |
| <b>2</b>   | Popup. View the video displayed on top of another app you are using.                                                  |
|            | Floodlight. Tap to lighten the field of view.                                                                         |
| Δ          | Definition. Select video resolution from Full HD, Hi-Def or Standard.                                                 |
| •          | Multi-screen Live. Tap to select window layouts.                                                                      |

# 2. Settings

| Parameter                     | Description                                                                                                    |  |  |
|-------------------------------|----------------------------------------------------------------------------------------------------|--|--|
| Intelligent Detection         | You can select between Human Shape Detection and Image Change Detection for your device.                                                                                                    |  |  |
| Audible Notification          | You can select warning tones between Mute, Intensive, Soft or even custom the warning tone.                                                                                                    |  |  |
| Light Notification            | When enabled, camera light will be flashing when detection is triggered.                                                                                                    |  |  |
| Message Notification          | You can manage the device message and EZVIZ APP notification.                                                                                                    |  |  |
| Audio                         | When disabled, both live view and recorded videos will not have audio.                                                                                                    |  |  |
| Audio Mode                    | <ul> <li>Intercom: Press and hold to send voice messages.</li> <li>Voice Call: Tap to start a voice call.</li> </ul>                                                                                                    |  |  |
| Smart marker box              | After the function is enabled, a marker box will be displayed in the live view and playback around the target detected.                                                                                                    |  |  |
| Night Vision Mode             | <ul> <li>Color Night Vision: Helps the camera get color images in dark environments.</li> <li>Black/White Night Vision: IR light helps the camera get black and white images in dark environments.</li> <li>Smart Night Vision: Black/White Night Vi sion by default. Once motion is detected, the vision mode will switch to Color Night Vision mode.</li> </ul> |  |  |
| OSD                           | When enabled, OSD with the device name will be displayed on all videos captured by the camera.                                                                                                    |  |  |
| Flip Image                    | Tap to flip images.                                                                                                    |  |  |
| Device Sleep Mode             | When sleep mode is on, the device stops monitoring and recording.                                                                                                    |  |  |
| Human Tracking                | When enabled, the camera will automatically follow human movement.                                                                                                    |  |  |
| PTZ Position Calibration      | You can calibrate the camera when there is an offset for PTZ preset position or rotating position in the 360°Picture.                                                                                                    |  |  |
| 360° Picture                  | Tap to generate a 360 degree view picture.                                                                                                    |  |  |
| Record List                   | You can see micro SD card capacity, used space and free space here, and also you can enable or disable cloud storage service here.                                                                                                    |  |  |
| Video Encryption              | If enabled, images captured by the camera can only be avaliable after you enter a password.                                                                                                    |  |  |
| Change Encryption<br>Password | You can change encryption password here.                                                                                                    |  |  |
| Network                       | Make your device offiline first, and then you can connect your device to a new network.                                                                                                    |  |  |
| Space                         | You can place the device into any one of the spaces.                                                                                                    |  |  |
| Time Zone                     | You can select time zone as needed here.                                                                                                    |  |  |
| Time Format                   | You can select date format as needed here.                                                                                                    |  |  |
| User Guide                    | You can read user quide of the camera here.                                                                                                    |  |  |
| Device Version                | You can see device version here.                                                                                                    |  |  |
| Share the device              | You can share the device to you family member or guest.                                                                                                    |  |  |
| Restart the device            | Tap to restart the camera.                                                                                                    |  |  |
| Delete Device                 | Tap to delete the camera from EZVIZ cloud. After you have deleted the camera, videos stored in the cloud will not be deleted. Once you add the camera again, the videos can still be viewed.                                                                                                    |  |  |

## **EZVIZ Connect**

## 1. Use Amazon Alexa

These instructions will enable you to control your EZVIZ devices with Amazon Alexa. If you run into any difficulties during the process, please refer to **Troubleshooting**.

### Before you start, make sure that:

- 1. EZVIZ devices are connected to the EZVIZ app.
- 2. In the EZVIZ app, turn off the "Video Encryption" and turn on the "Audio" in the Device Settings page.
- 3. You have an Alexa-enabled device (i.e Echo Spot, Echo-Show, All-new Echo-Show, Fire TV (all generations), Fire TV stick (second generation only), or Fire TV Edition smart TVs).
- 4. The Amazon Alexa app is already installed on your smart device, and you have created an account.

#### To Control EZVIZ devices with Amazon Alexa:

- 1. Open the Alexa app and select "Skills and Games" from the menu.
- 2. On the Skills and Games screen, search for "EZVIZ", and you will find "EZVIZ" skills.
- 3. Select your EZVIZ device's skill, then tap ENABLE TO USE.
- 4. Enter your EZVIZ username and password, and tap Sign in.
- 5. Tap the Authorize button to authorize Alexa to access your EZVIZ account, so that Alexa can control your EZVIZ devices.
- You will see "EZVIZ has been successfully linked", then tap **DISCOVER DEVICES** to allow Alexa to discover all your EZVIZ devices.
- 7. Go back to Alexa app menu and select "Devices", and under devices you will see all your EZVIZ devices.

#### **Voice Command**

Discover a new smart device via the "Smart Home" menu in the Alexa app or the Alexa Voice Control function. Once the device is found, you can control it with your voice. Speak simple commands to Alexa.

Your device's name for example: "show xxxx camera," can be changed in the EZVIZ app. Each time you change the name of the device, you will

need to discover the device again to update the name.

#### **Troubleshooting**

#### What should I do if Alexa fails to discover my device?

Check if there are any Internet connecting problems.

Try to restart the smart device and re-discover the device on Alexa.

#### Why the device's status is "Offline" on Alexa?

Your device might have been disconnected from the network. Restart the smart device and re-discover on Alexa.

Check if your router is connected to the Internet and try again.

For details about countries where Amazon Alexa is available, see Amazon Alexa's official website.

## 2. Use Google Assistant

With the Google Assistant, you can activate your EZVIZ device and watch live by speaking Google Assistant voice commands.

### The following devices and apps are required:

- 1. A functional EZVIZ app.
- 2. In the EZVIZ app, turn off the "Video Encryption" and turn on the "Audio" in the Device Settings page.
- 3. A TV with functional Chromecast connecting to it.
- The Google Assistant app on your phone.

### To get started, follow the steps below:

- 1. Set up the EZVIZ device and make sure it works properly on the app.
- 2. Download the Google Home app from the App Store or Google Play Store™ and log into your Google account.
- 3. On the Myhome screen, tap "+" on the upper-left corner, and select "Set up device" from the menu list to go to the Set up interface.
- 4. Tap Works with Google, and search for "EZVIZ", where you will find "EZVIZ" skills.
- 5. Enter your EZVIZ username and password, and tap Sign in.
- 6. Tap the Authorize button to authorize Google to access your EZVIZ account, so that Google can control your EZVIZ devices.
- 7. Tap Return to app.
- Follow the above steps to complete the authorization. When synchronization is completed, EZVIZ service will be listed under your list of services. To see a list of compatible devices under your EZVIZ account, tap on the EZVIZ service icon.
- 9. Now try some commands. Use the name of the camera that you created when you set up the system.

Users can manage devices as a single entity or in a group. Adding devices to a room allows users to control a group of devices at the same time using one command.

See the link for more information:

https://support.google.com/googlehome/answer/7029485?co=GENIE.Platform%3DAndroid&hl=en

# **FAQ**

- Q: If the camera is offline on the App, will the video recording continue?
- A: If the camera is powered on but disconnected from the Internet, then local recording will continue but cloud recording will stop. If the camera is powered off, both video recordings will stop.
- Q: Why the alarm is triggered when nobody in the image?
- A: Configure a lower value for the detection sensitivity. Please notice that vehicle and animals are also alarm triggering sources.
- Q: How to use the micro SD card for local storage?
- A: 1. Make sure that there is a micro SD card inserted and that the camera is added to your EZVIZ account. Open the EZVIZ app and enter the "Device Details" interface, if the "Initialize Storage Card" button appears, you need to initialize the micro SD card first.
  - 2. The micro SD card recording for the motion detection is enabled by default.
- Q: The mobile phone cannot receive alarm prompts when the camera is online.
- A: 1. Make sure that the EZVIZ app is running on your mobile phone and that the Motion Detection Notification is enabled.
  - 2. For Android system, make sure the app is running in background; and for iOS, enable the message push function in "Settings > Notification".
  - 3. If still no alarm prompts, press and hold the RESET button for about 5 seconds restore the camera settings.
- Q: Live view or playback failed.
- A: Make sure that your network is well connected. Watching live videos needs a good bandwidth. You can refresh the video, or change a network and try again.
- For additional information about the device, please refer to www.ezviz.com/eu.

## Initiatives on the Use of Video Products

Thank you for choosing EZVIZ products.

Technology affects every aspect of our life. As a high-tech company, we are increasingly aware of the role technology plays in improving business efficiency and quality of life, but at the same time, the potential harm of its improper usage. For example, video products are capable of recording real, complete and clear images. This provides a high value in retrospect and preserving real-time facts. However, it may also result in the infringement of a third party's legitimate rights and interests if improper distribution use and/or processing of video data takes place. With the philosophy of "Technology for the Good", EZVIZ requests that every end user of video technology and video products shall comply with all the applicable laws and regulations, as well as ethical customs, aiming to jointly create a better community.

Please read the following initiatives carefully:

- 1. Everyone has a reasonable expectation of privacy, and the installation of video products should not be in conflict with this reasonable expectation. Therefore, a warning notice shall be given in a reasonable and effective manner and clarify the monitoring range, when installing video products in public areas. For non-public areas, a third party's rights and interests shall be evaluated when installing video products, including but not limited to, installing video products only after obtaining the consent of the stakeholders, and not installing highly-invisible video products.
- 2. The purpose of video products is to record real activities within a specific time and space and under specific conditions. Therefore, every user shall first reasonably define his/her own rights in such specific scope, in order to avoid infringing on a third party's portraits, privacy or other legitimate rights.
- 3. During the use of video products, video image data derived from real scenes will continue to be generated, including a large amount of biological data (such as facial images), and the data could be further applied or reprocessed. Video products themselves could not distinguish good from bad regarding how to use the data based solely on the images captured by the video products. The result of data usage depends on the method and purpose of use of the data controllers. Therefore, data controllers shall not only comply with all the applicable laws and regulations and other normative requirements, but also respect international norms, social morality, good morals, common practices and other non-mandatory requirements, and respect individual privacy, portrait and other rights and interests.
- 4. The rights, values and other demands of various stakeholders should always be considered when processing video data that is continuously generated by video products. In this regard, product security and data security are extremely crucial. Therefore, every end user and data controller, shall undertake all reasonable and necessary measures to ensure data security and avoid data leakage, improper disclosure and improper use, including but not limited to, setting up access control, selecting a suitable network environment (the Internet or Intranet) where video products are connected, establishing and constantly optimizing network security.
- 5. Video products have made great contributions to the improvement of social security around the world, and we believe that these products will also play an active role in more aspects of social life. Any abuse of video products in violation of human rights or leading to criminal activities are contrary to the original intent of technological innovation and product development. Therefore, each user shall establish an evaluation and tracking mechanism of their product application to ensure that every product is used in a proper and reasonable manner and with good faith.

## INFORMATION FOR PRIVATE HOUSEHOLDS

- 1. Separate collection of waste equipment: Electrical and electronic equipment that has become waste is referred to as waste equipment. Owners of waste equipment must dispose of it separately from unsorted municipal waste. In particular, waste equipment does not belong in household waste, but in special collection and return systems.
- 2. Batteries and rechargeable batteries as well as lamps: Owners of waste equipment shall, as a rule, separate waste batteries and rechargeable batteries that are not enclosed in the waste equipment, which can be removed from the waste equipment without being destroyed, from the waste equipment before handing them in at a collection point. This does not apply if waste equipment is prepared for reuse with the participation of a public waste management authority.
- 3. Options for returning waste equipment: Owners of waste equipment from private households can return it free of charge to the collection points of the public waste management authorities or to the take-back points set up by manufacturers or distributors within the meaning of the Electrical and Electronics Equipment Law. Stores with a sales area of at least 400 m² for electrical and electronic equipment and those grocery stores with a total sales area of at least 800 m² that offer electrical and electronic equipment several times a year or on a permanent basis and make it available in the market are required to take it back. This also applies in the case of distribution using means of distance communication, if the storage and shipping areas for electrical and electronic equipment are at least 400 m² or the total storage and shipping areas are at least 800 m². Distributors shall, in principle, ensure take-back by providing suitable return facilities at a reasonable distance from the respective end user. The possibility of returning waste equipment free of charge exists for distributors who are obliged to take it back, among other things, if a new similar device that essentially fulfills the same functions is delivered to an end user.
- 4. Privacy Notice: Waste equipment often contains sensitive personal data. This applies in particular to devices of information and telecommunications technology such as computers and smartphones. In your own interest, please note that each end user is responsible for deleting the data on the waste equipment to be disposed of.
- 5. Meaning of the symbol "crossed-out wheelie bin": The symbol of a crossed-out wheelie bin regularly depicted on electrical and electronic equipment indicates that the respective device is to be collected separately from unsorted municipal waste at the end of its service life.